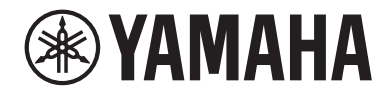

# Интерфейс аудио USB

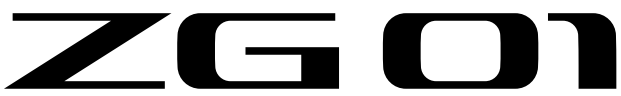

# Руководство пользователя **RU**

# Содержание

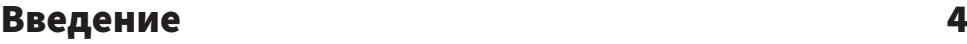

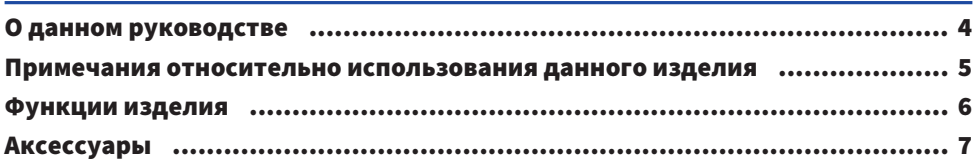

# [Названия и функции компонентов](#page-7-0) [8](#page-7-0)

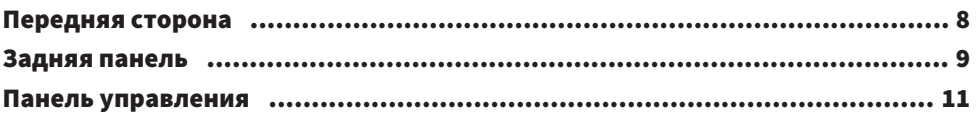

# [Подключения](#page-12-0) [13](#page-12-0)

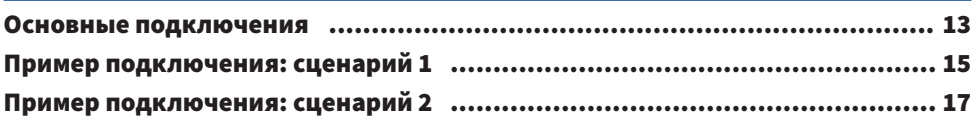

# [Установка специального программного](#page-18-0) [обеспечения](#page-18-0) [19](#page-18-0)

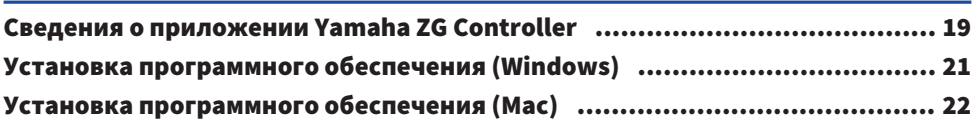

# [Выполнение настроек на компьютере](#page-22-0) [23](#page-22-0)

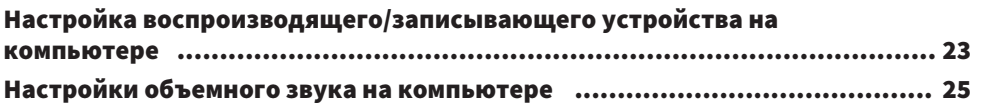

# [Операции](#page-25-0) [26](#page-25-0)

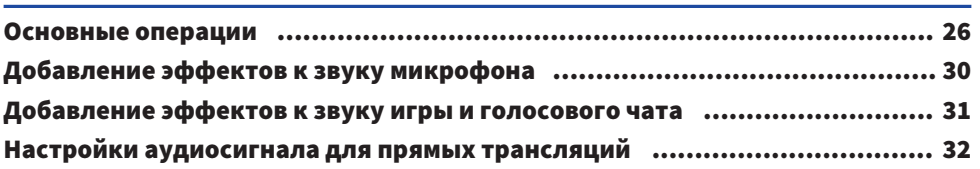

# [Поиск и устранение неисправностей](#page-32-0) [33](#page-32-0)

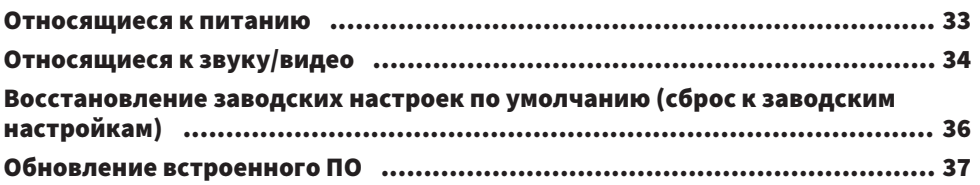

# [Приложение](#page-37-0) [38](#page-37-0)

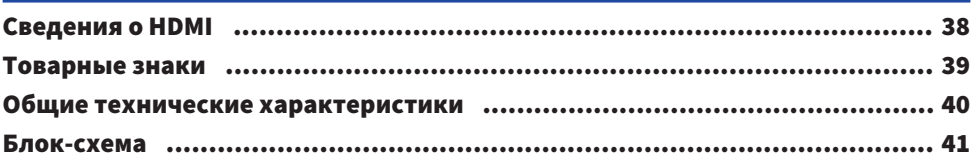

# <span id="page-3-0"></span>Введение

# <span id="page-3-1"></span>данном руководстве

Благодарим вас за покупку данного изделия Yamaha. ZG01 представляет собой игровой потоковый микшер, который может использоваться для микширования звука, воспроизводимого из игры или голосового чата, и вывода микшированного сигнала для использования в потоковом вещании.

# Справочная документация

Ниже перечислены руководства, относящиеся к ZG01.

- Руководство по технике безопасности (прилагается в комплекте с данным продуктом) Содержит связанные с безопасностью пункты, которые необходимо соблюдать при использовании данного изделия. Обязательно прочтите данную информацию перед использованием изделия, чтобы использовать данное изделие правильно и безопасно.
- Краткое руководство (прилагается в комплекте с данным продуктом) Содержит иллюстрации для выполнения подключений, необходимых при первом использовании продукта.
- Руководство пользователя (настоящее руководство)

Содержит описание всех функций, а также информацию, которая отсутствует в Краткое руководство. В данном руководстве меры предосторожности и другие связанные с ними указания классифицируются следующим образом.

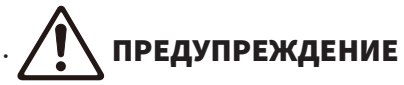

Данное обозначение указывает на «риск серьезной травмы или смерти».

# **ВНИМАНИЕ**

Данное обозначение указывает на «риск травмы».

#### ( УВЕДОМЛЕНИЕ

Указания, которые необходимо соблюдать во избежание поломки, повреждения или неисправности изделия, а также для предотвращения потери данных и для защиты окружающей среды.

## ( ПРИМЕЧАНИЕ

Пункты примечаний при использовании данного изделия, ограничения в функциональности и дополнительная информация, которую полезно знать.

- Все иллюстрации и снимки экранов в данном руководстве приведены в целях пояснения.
- Прилагаемые к данному изделию руководства храните в месте, где к ним можно обратиться в случае необходимости. Вы также можете загрузить эти руководства с веб-сайта Yamaha, поэтому используйте эти ресурсы в случае необходимости. <https://download.yamaha.com/>

# <span id="page-4-0"></span>Примечания относительно использования данного изделия

При использовании ZG01 обратите внимание на следующие пункты.

### Защита авторского права

- Не используйте данное изделие с какой-либо целью, которая может нарушить права любой третьей стороны, включая авторские права, установленные законом в каждой стране или регионе.
- Yamaha не несет ответственности за любое нарушение прав третьей стороны, которое может возникнуть в результате использования данного изделия.

# <span id="page-5-0"></span>Функции изделия

ZG01 предлагает следующие функции.

## n Поддержка HDMI для легкого подключения игровых устройств

Вы можете слушать звук игры, в которую играете, подключив игровое устройство, которое имеет выход HDMI, к ZG01 с помощью кабеля HDMI. Данное изделие оснащено двумя входными гнездами HDMI, что позволяет легко подключить два ваших игровых устройства.

## Поддержка голосового чата

Можно легко создать набор настроек для голосового чата, подключив компьютер (Windows/Mac) или смарт-устройство, например смартфон, на котором установлено программное обеспечение для голосового чата.

## Поддержка потокового вещания

Вы можете микшировать звук голосового чата со звуком из игры и вывести результат на телевизор или монитор/дисплей, подключенный через HDMI, или на компьютер\*, подключенный через USB. \*Накладываются некоторые ограничения.

## n Функции изменения голоса и игровых звуковых эффектов

Вы можете воспользоваться функцией изменения голоса, чтобы добавить эхо к звуку микрофона, вывести тональный сигнал цензурирования (звуковой сигнал) и обработать аудиосигнал. Кроме того, вы можете воспользоваться функцией игровых звуковых эффектов, чтобы установить звуковые эффекты, подходящие для игры.

# n Специальное приложение Yamaha ZG Controller

После установки «Yamaha ZG Controller» на компьютере (Windows/Mac), вы сможете с ZG01 управлять более подробными настройками, например контролировать и устанавливать уровень звука микрофона, регулировать эффекты для звука голосового чата и игры, регистрировать предустановки эффектов, устанавливать звук монитора и т.п.

# <span id="page-6-0"></span>Аксессуары

К ZG01 прилагаются следующие аксессуары.

• Кабель USB 2.0 (Туре А-Туре С), 1,5 м  $\times$  1

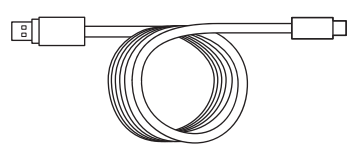

• Кабель USB 2.0 (Туре С-Туре С),  $1,5$  м  $\times 1$ 

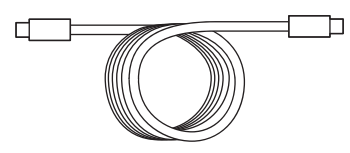

- Краткое руководство × 1
- Руководство по технике безопасности × 1

# <span id="page-7-0"></span>Названия и функции компонентов

# <span id="page-7-1"></span>Передняя сторона

Далее поясняются названия и функции каждого компонента на передней стороне данного аппарата.

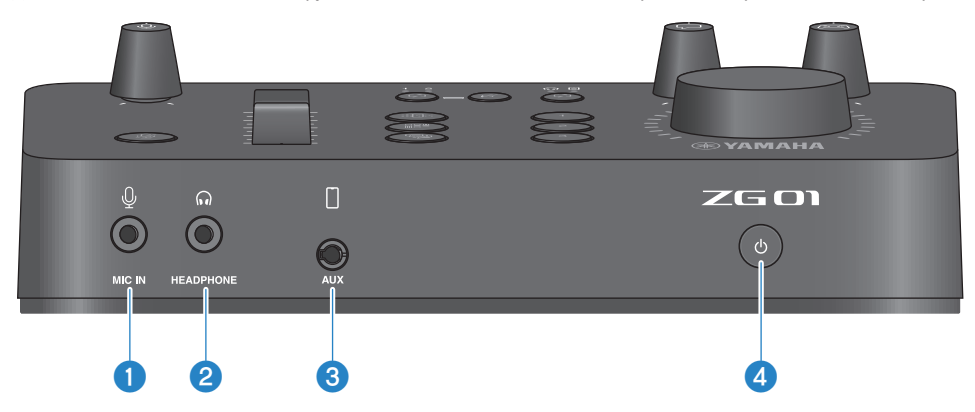

# **Q** Гнездо [MIC IN]

Подключите сюда микрофон (мини-штекер 3,5 мм; поддержка питания от сети).

#### ПРИМЕЧАНИЕ

Подключите к гнезду [MIC IN] на передней или задней панели. Если микрофон подключен к обоим гнездам, приоритет будет отдан переднему гнезду [MIC IN].

# **8** Гнездо [HEADPHONE]

Подключите сюда наушники (стереофонический мини-штекер 3,5 мм).

# **6** Гнездо [AUX]

Подключите сюда внешнее устройство, например смартфон (мини-штекер 3,5 мм TRRS, CTIA-совместимый).

# **4** Кнопка  $[\bigcirc]$  (режим ожидания/вкл)

Включение или выключение (режим ожидания) питания данного аппарата. При переключении из включенного состояния в режим ожидания удерживайте нажатой кнопку по крайней мере одну секунду.

#### УВЕДОМЛЕНИЕ

• Для защиты изделия при переключении между режимом ожидания/включением подождите по крайней мере шесть секунд.

# <span id="page-8-0"></span>Задняя панель

Далее поясняются названия и функции каждого компонента на задней панели данного аппарата.

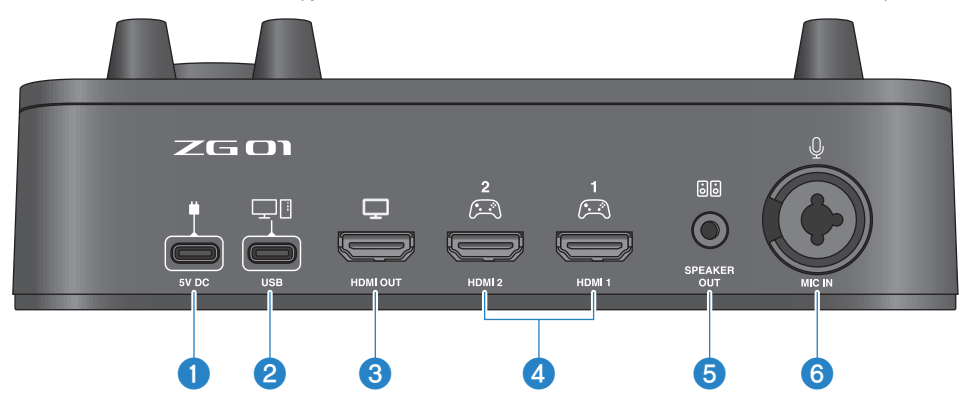

## $\bullet$  Гнездо [5V DC] (USB Type-C™)

Подключите сюда USB-адаптер питания (продается отдельно). Используйте адаптер питания USB с номиналом 5 В постоянного тока на выходе (1,5 А или более).

#### Работа на основе питания шины

Для использования данного аппарата с питанием от шины подключите гнездо <sup>2</sup> [USB] к порту USB Type C на компьютере с помощью прилагаемого кабеля USB 2.0 (Type C-Type C). При этом вам не понадобится USBадаптер питания.

# **<sup>●</sup>** Порт [USB] (USB Type-C™)

Подключите компьютер с помощью кабеля USB 2.0 (прилагается).

Для предотвращения неисправностей в работе устройства или потери данных следуйте важным правилам техники безопасности, указанным ниже.

#### УВЕДОМЛЕНИЕ

- Не подключайте другие устройства кроме компьютера к порту [USB].
- ( Обязательно используйте прилагаемый кабель USB 2.0 для подключения к устройствам.
- ( Перед подключением или отсоединением USB-кабеля закройте все приложения и убедитесь, что не выполняется передача каких-либо данных с продукта.
- После отсоединения кабеля обязательно подождите не менее шести секунд перед повторным подключением кабеля. Быстрое подключение и отсоединение кабеля может вызвать неисправность.

# **6** Гнездо [HDMI OUT]

Подключите телевизор или монитор/дисплей с помощью кабеля HDMI (продается отдельно).

# d Гнездо [HDMI 1], гнездо [HDMI 2]

Подключите игровое устройство или компьютер, поддерживающий выход HDMI, с помощью кабеля HDMI (продается отдельно).

## $\Theta$  Гнездо [SPEAKER OUT]

Подключите сюда активные динамики (стереофонический мини-штекер 3,5 мм).

Названия и функции компонентов > Задняя панель

# **6** Гнездо [MIC IN]

Подключите сюда микрофон (гнездо XLR или гнездо для наушников TRS).

#### ПРИМЕЧАНИЕ

Подключите к гнезду [MIC IN] на передней или задней панели данного аппарата. Если микрофон подключен к обоим гнездам, приоритет будет отдан переднему гнезду [MIC IN].

# <span id="page-10-0"></span>Панель управления

Далее поясняются названия и функции каждого компонента на панели управления.

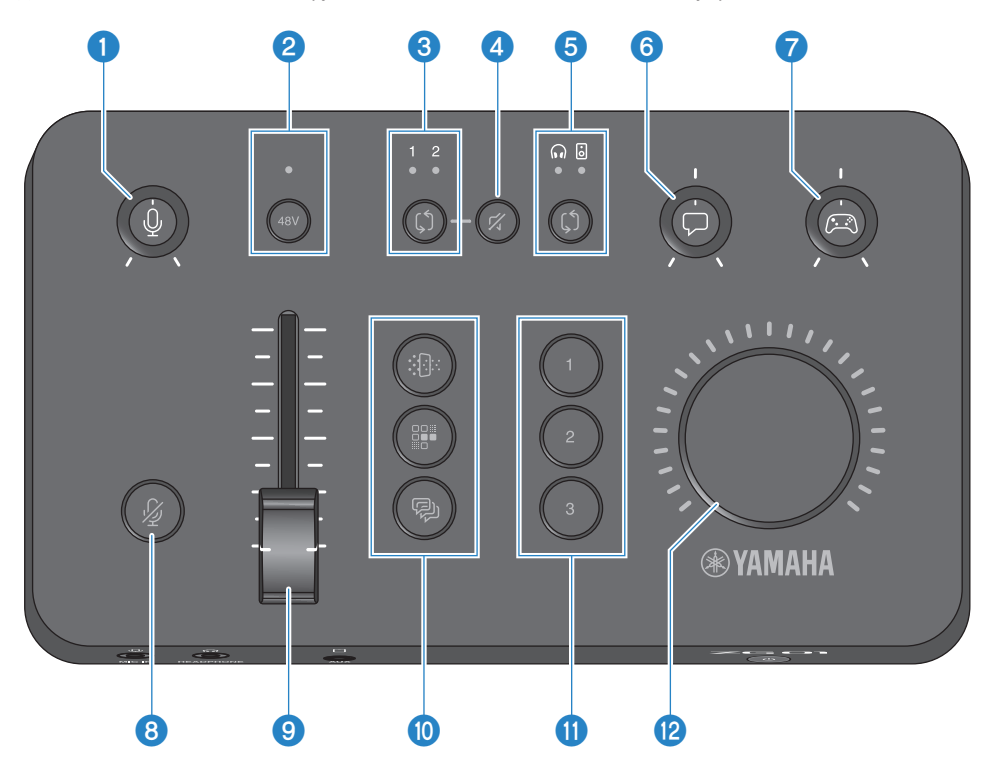

## $\bullet$  Регулятор усиления микрофона [ $\mathcal{Q}$ ]

Устанавливает базовый уровень микрофонного входа.

## **8** Кнопка/индикатор Phantom [48V]

Включение и выключение фантомного питания. Удерживайте кнопку для переключения между включенным и выключенным положением. При включении переключателя фантомное питание +48 В постоянного тока будет подано на микрофон, подключенный через XLR к гнезду [MIC IN] на задней панели, и светодиодный индикатор загорится. Включите его при использовании конденсаторного микрофона.

#### Правила техники безопасности в отношении фантомного питания

- Для предотвращения шума и возможного повреждения данного аппарата или каких-либо внешних устройств соблюдайте важные меры предосторожности, приведенные ниже.
	- ( Выключите фантомное питание, когда оно не требуется.
	- ( Оставьте этот переключатель выключенным при подключении к гнезду [MIC IN] на задней панели устройства, не поддерживающего фантомное питание.
	- Не подсоединяйте/отсоединяйте кабель к или от гнезда [MIC IN] на задней панели, когда данный переключатель включен.
	- $\cdot$  Перед включением или выключением переключателя установите регулятор усиления микрофона  $\textbf{0}$  [ $\textbf{\text{P}}$ ] в минимальное положение и нажмите кнопку  $\Theta$  выключения звука микрофона [ $\mathcal{G}$ ].

# **©** Кнопка/индикатор выбора HDMI  $[$]$

Переключение между [HDMI 1] и [HDMI 2] для входа HDMI. Загорится светодиод выбранного входа.

## $\bullet$  Кнопка выключения звука HDMI [ $\%$ ]

Отключает звук аудиовхода HDMI. Кнопка горит, когда звук отключен.

### $\Theta$  Кнопка/индикатор выбора монитора  $[\hat{\mathbb{Q}}]$

Переключение назначения выхода звука монитора (наушники или динамики). Загорится светодиод выбранного выхода.

# ПРЕДУПРЕЖДЕНИЕ

( Настройте громкость подключенных устройств перед изменением назначения выхода. Это связано с тем, что уровни громкости могут неожиданно возрасти в зависимости от подключенного устройства, что может вызвать повреждение слуха или неисправность внешних устройств.

# **6** Регулятор уровня звука голосового чата  $[\![\triangledown]\!]$

Регулирует громкость звука другого участника в чате.

## $\bullet$  Регулятор уровня звука игры  $\lceil \mathbb{Z} \rceil$

Регулирует громкость звука игры.

Используйте данный регулятор для настройки звука домашних игровых устройств, подключенных через HDMI, и звука компьютеров, подключенных через USB.

## $\bullet$  Кнопка выключения звука микрофона  $\lceil \frac{m}{m} \rceil$

Отключает звук микрофона. Кнопка горит, когда звук отключен.

### i Уровень микрофона (фейдер)

Регулирует выходной уровень звука микрофона.

# **O** Кнопки эффектов микрофона [第1[第1] **[**

Добавление эффектов к звуку микрофона. Кнопка загорается, когда эффект применен. [\(c. 30](#page-29-0))

## $\bf{0}$  Кнопки игровых эффектов [1] [2] [3]

Добавление эффектов к звуку игры и звуку другого участника в чате, с которым вы общаетесь. Кнопка загорается, когда эффект активирован. ([c. 31](#page-30-0))

# <sup>(2</sup> Регулятор [VOLUME]

Регулирует громкость наушников или динамиков, выбранных с помощью кнопки выбора монитора  $\textcircled{\tiny{B}}$  [ $\updownarrow$ ]. Громкость наушников и динамиков запоминается отдельно.

# <span id="page-12-0"></span>Подключения

# <span id="page-12-1"></span>Основные подключения

В данном примере показано, как следует выполнить подключения, чтобы наслаждаться общением в голосовом чате во время игры с помощью приложения голосового чата для компьютера. Можно воспроизводить звук игры с помощью ZG01 либо с домашнего игрового устройства, подключенного через HDMI, либо с компьютера, подключенного через USB.

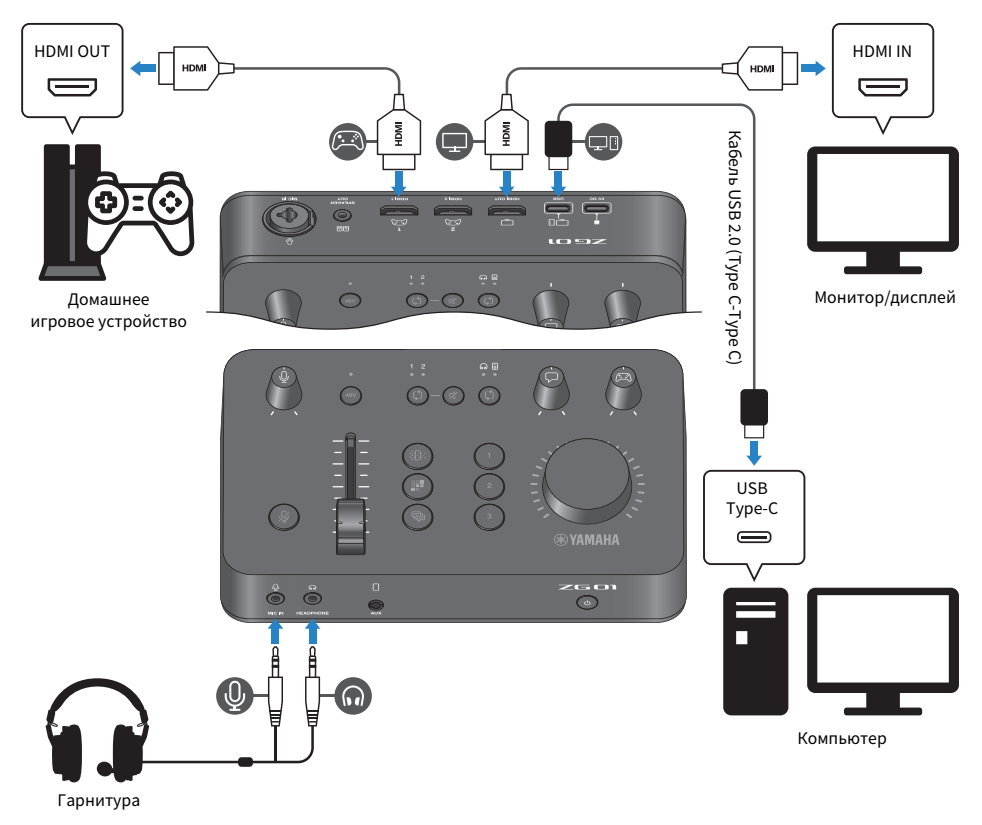

# Необходимые компоненты

- Домашнее игровое устройство с поддержкой выхода HDMI
- Монитор/дисплей с поддержкой входа HDMI
- Кабели HDMI $(x 2)$
- Компьютер (с портом USB Type-C™)
- ( Прилагаемый кабель USB 2.0 (Type C-Type C)

Подключения > Основные подключения

• Гарнитура (с аналоговым подключением)

При использовании гарнитуры со стереофоническим (4-жильным) мини-штекером TRRS потребуется аудиокабель, который разделяется на штекер для микрофона и штекер для наушников.

### Подключение

- ( Используйте кабель HDMI, чтобы соединить гнездо [HDMI 1] (или гнездо [HDMI 2]) на ZG01 и выход HDMI на домашнем игровом устройстве.
- $\bullet$  Используйте кабель HDMI, чтобы соединить гнездо [HDMI OUT] на ZG01 и вход HDMI на мониторе/ дисплее.
- ( Используйте кабель USB 2.0 (прилагается), чтобы соединить гнездо [USB] на ZG01 и порт USB на компьютере.
- Подключите гарнитуру (к гнезду [MIC IN] и гнезду [HEADPHONE] на передней панели). При использовании гарнитуры со стереофоническим (4-жильным) мини-штекером TRRS выполните подключение с помощью аудиокабеля, который разделяется на штекер для микрофона и штекер для наушников.

### ПРИМЕЧАНИЕ

- Если на компьютере используется порт USB Type-A, используйте для подключения прилагаемый кабель USB 2.0 (Type C-Type A). В этом случае необходимо использовать имеющийся в продаже USB-адаптер питания и подключить его к гнезду [5V DC] на ZG01. ([c. 9\)](#page-8-0)
- ( Для этого необходимо будет установить на компьютере приложение Yamaha ZG Controller. ([c. 19](#page-18-0))

# <span id="page-14-0"></span>Пример подключения: сценарий 1

Данный пример показывает, как выполнять подключения для потокового вещания комментариев из игры в процессе поддержки голосового чата. Для потокового вещания видео потребуется устройство видеозахвата.

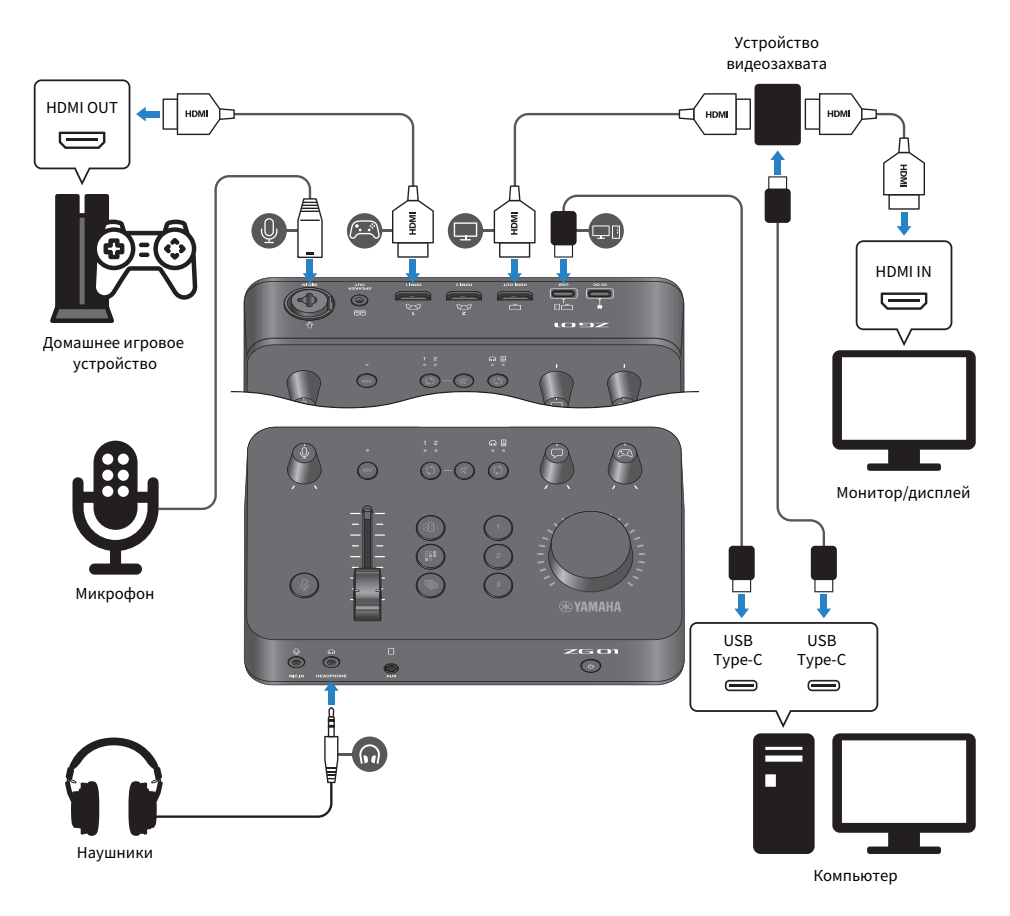

# Необходимые компоненты

- Домашнее игровое устройство с поддержкой выхода HDMI
- Монитор/дисплей с поддержкой входа HDMI
- Кабели HDMI  $(x 3)$
- Компьютер (с портом USB Type-C™)
- ( Прилагаемый кабель USB 2.0 (Type C-Type C)
- Микрофон и наушники
- Устройство видеозахвата

Подключения > Пример подключения: сценарий 1

• Кабель USB (для подключения устройства видеозахвата)

## Подключение

- Используйте кабель HDMI, чтобы соединить гнездо [HDMI 1] (или гнездо [HDMI 2]) на ZG01 и выход HDMI на игровом устройстве.
- ( Используйте кабель HDMI, чтобы соединить гнездо [HDMI OUT] на ZG01 и вход HDMI на устройстве видеозахвата.
- Используйте кабель HDMI, чтобы соединить вход HDMI на мониторе/дисплее и гнездо HDMI OUT на устройстве видеозахвата.
- Используйте кабель USB, чтобы соединить порт USB на компьютере и порт USB на устройстве видеозахвата.
- Используйте кабель USB 2.0 (прилагается), чтобы соединить гнездо [USB] на ZG01 и порт USB на компьютере.
- Подключите микрофон к гнезду [MIC IN] на задней панели.
- Подключите наушники к гнезду [HEADPHONE].

## Защита авторского права

При распространении содержимого посредством прямых трансляций соблюдайте следующие меры предосторожности.

- Не используйте данное изделие с какой-либо целью, которая может нарушить права любой третьей стороны, включая авторские права, установленные законом в каждой стране или регионе.
- Yamaha не несет ответственности за любое нарушение прав третьей стороны, которое может возникнуть в результате использования данного изделия.

#### ПРИМЕЧАНИЕ

- ( При подключении конденсаторного микрофона включите ZG01 и удерживайте кнопку Phantom [48V], чтобы включить фантомное питание. ([c. 11](#page-10-0))
- Не подключайте никакие устройства к гнезду [MIC IN] на передней панели, каогда вы уже подключили микрофон к гнезду [MIC IN] на задней панели. Если микрофоны подключены к обоим гнездам, гнездо [MIC IN] на передней панели будет иметь приоритет.
- $\bullet$  Для этого необходимо будет установить на компьютере приложение Yamaha ZG Controller. ([c. 19](#page-18-0))
- ( Звук для потокового вещания может выводиться на гнездо [HDMI OUT] и на порт [USB]. Настройте назначение вывода на экране STREAMING OUTPUT MIXER в приложении Yamaha ZG Controller. Если вывод на порт [USB] имеет значение ON, появится предупреждающее сообщение. В этом случае вам необходимо внимательно прочесть сообщение и согласиться.
- Показанный способ подключения к устройству видеозахвата является только одним примером. Перед подключением ознакомьтесь с руководством пользователя по рассматриваемому продукту.

# <span id="page-16-0"></span>Пример подключения: сценарий 2

В данном примере показано, как следует выполнить подключения, чтобы наслаждаться общением в голосовом чате во время игры на домашнем игровом устройстве с помощью приложения голосового чата для смартфона. При этом вам не понадобится подключение к компьютеру.

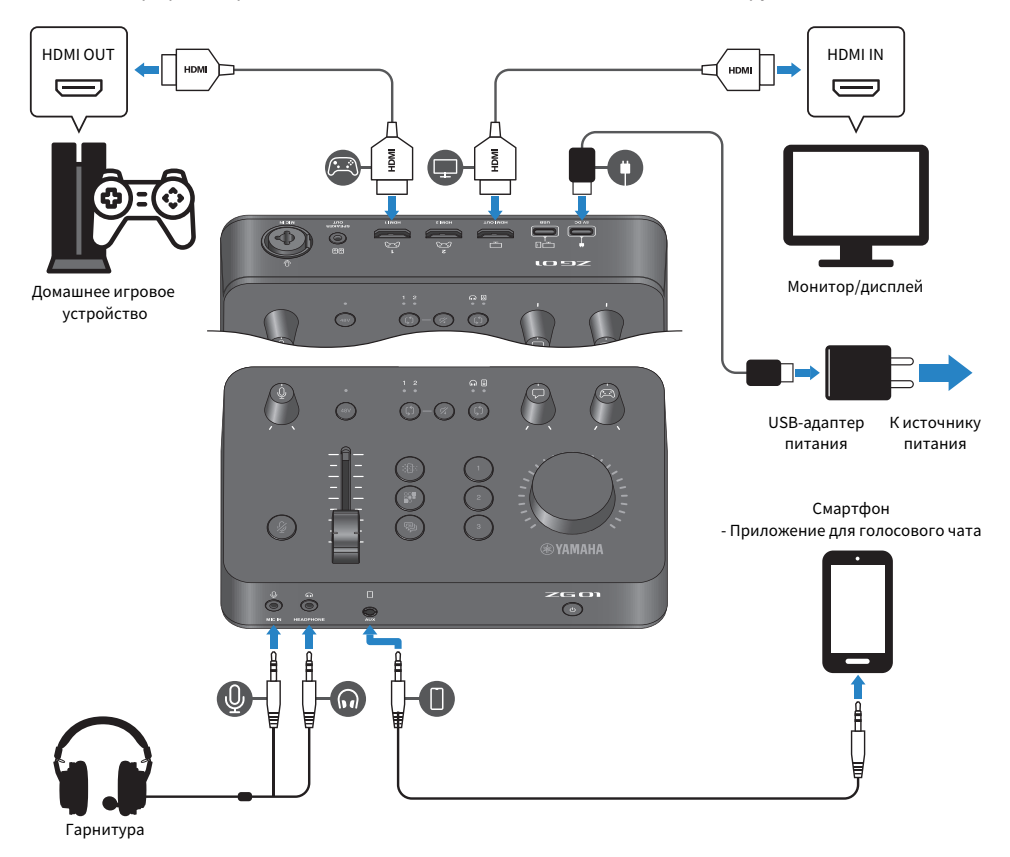

## Необходимые компоненты

- Домашнее игровое устройство с поддержкой выхода HDMI
- Монитор/дисплей с поддержкой входа HDMI
- Кабели HDMI  $(x 2)$
- Имеющийся в продаже USB-адаптер питания (минимум 5 В постоянного тока, 1,5 А на выходе)
- Прилагаемый кабель USB 2.0 (Type-C Type-C или Type-C Type-A)
- Смартфон Необходимо заранее установить на смартфоне программное обеспечение для голосового чата.
- ( Стереофонический 4-жильный кабель с мини-штекером 3,5 мм (TRRS) (для подключения к смартфону)

Подключения > Пример подключения: сценарий 2

• Гарнитура (с аналоговым подключением)

При использовании гарнитуры со стереофоническим (4-жильным) мини-штекером TRRS потребуется аудиокабель, который разделяется на штекер для микрофона и штекер для наушников.

## Подключение

- ( Используйте кабель HDMI, чтобы соединить гнездо [HDMI 1] (или гнездо [HDMI 2]) на ZG01 и выход HDMI на игровом устройстве.
- Используйте кабель HDMI, чтобы соединить гнездо [HDMI OUT] на ZG01 и вход HDMI на мониторе/ дисплее.
- ( Используйте стереофонический 4-жильный кабель с мини-штекером (TRRS), чтобы соединить гнездо [AUX] на ZG01 и гнездо ввода-вывода аудиосигнала на смартфоне.
- Подключите гарнитуру (к гнезду [MIC IN] и гнезду [HEADPHONE] на передней панели).
- При подключении прилагаемого кабеля USB 2.0 к USB-адаптеру питания используйте кабель Type A-Type C или Type C-Type C, в зависимости от выходного гнезда на USB-адаптере питания.

## ПРИМЕЧАНИЕ

Потребуется приложение Yamaha ZG Controller для редактирования различных параметров ZG01. Подключите компьютер и установите приложение Yamaha ZG Controller. [\(c. 19](#page-18-0))

# <span id="page-18-0"></span>Установка специального программного обеспечения

# <span id="page-18-1"></span>Сведения о приложении Yamaha ZG Controller

Yamaha ZG Controller – это приложение, которое используется для настройки ZG01 и управления им. Вы можете использовать его для регулировки звука микрофона и монитора на ZG01, выполнения настроек для звуковых эффектов и игровых эффектов, обновления встроенного ПО и т.п.

# n Установка приложения Yamaha ZG Controller

Загрузите пакет программного обеспечения TOOLS for ZG с веб-сайта Yamaha и установите его на компьютере.

Пакет TOOLS for ZG содержит следующее приложение и драйвер.

- Yamaha ZG Controller: приложение, используемое для настройки ZG01 и управления им.
- Yamaha Steinberg USB Driver: USB-драйвер, который позволяет компьютеру распознавать ZG01.

### ПРИМЕЧАНИЕ

Использование данного программного обеспечения требует вашего согласия с «Условиями использования», которые отображаются во время установки.

# n Запуск Yamaha ZG Controller

Описание каждой функции и инструкции по изменению языка информации на дисплее см. в руководстве по эксплуатации.

## Руководство по эксплуатации

Нажмите на значок ? в правом верхнем углу, чтобы вывести на экран руководство по эксплуатации.

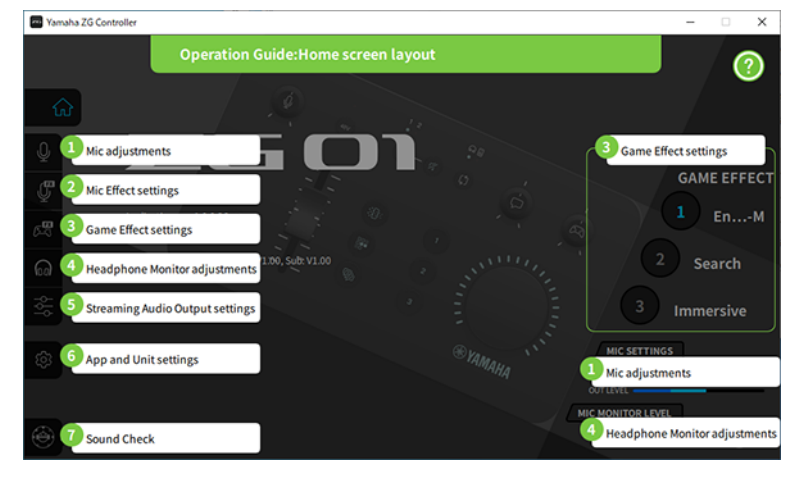

Установка специального программного обеспечения > Сведения о приложении Yamaha ZG Controller

### Переключение между языками

Можно переключаться между языками, используемыми в руководстве по эксплуатации и подсказках (инструкциях, отображаемых для кнопок и других элементов управления), с помощью параметра LANGUAGE на экране SETTINGS (APPLICATION). Язык программного обеспечения автоматически меняется на английский, японский или китайский при его первом запуске на основании настроек языка ОС.

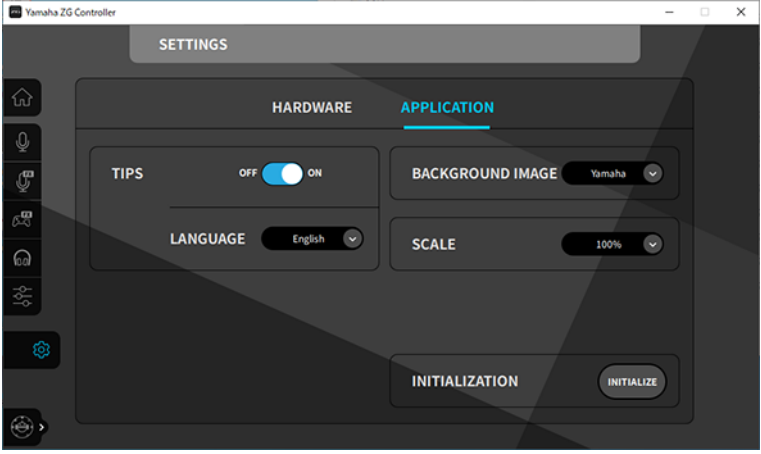

## Ссылки по теме

- ( ["Установка программного обеспечения \(Windows\)" \(c. 21\)](#page-20-0)
- ( ["Установка программного обеспечения \(Mac\)" \(c. 22\)](#page-21-0)

Установка специального программного обеспечения > Установка программного обеспечения (Windows)

# <span id="page-20-0"></span>Установка программного обеспечения (Windows)

Здесь поясняется, как установить пакет программного обеспеченияTOOLS for ZG на компьютере с ОС Windows. Пакет TOOLS for ZG содержит приложение Yamaha ZG Controller и драйвер Yamaha Steinberg USB Driver.

# n Установка

Выполните указанные ниже шаги для установки. Подключите ZG01 к компьютеру с ОС Windows после завершения установки.

 $\boldsymbol{1}$  Посетите следующий веб-сайт, чтобы загрузить пакет TOOLS for ZG.

<https://www.yamaha.com/2/zg01/>

2 Распакуйте (разархивируйте) загруженный файл и запустите файл «Install\_ZG.exe».

Если у вас нет полномочий администратора, следуйте отображаемым сообщениям для запуска файла с использованием полномочий администратора.

# 3 Следуйте инструкциям на экране для установки.

Когда появится экран, предлагающий перезапуск, следуйте инструкциям для перезапуска компьютера.

Установка пакета TOOLS for ZG завершена. Подключите ZG01 к компьютеру с ОС Windows с помощью прилагаемого кабеля USB 2.0.

# ■ Удаление

Выполните указанные ниже шаги, чтобы удалить приложение и драйвер.

- $\boldsymbol{1}$  В меню Настройки на компьютере с ОС Windows откройте раздел Приложения и функции.
- 2 Выберите Yamaha ZG Controller или Yamaha Steinberg USB Driver в списке установленных программ и нажмите Удалить.

Установите приложение Yamaha ZG Controller и драйвер Yamaha Steinberg USB Driver отдельно.

# 3 Следуйте инструкциям на экране для удаления.

Когда появится экран, предлагающий перезапуск, следуйте инструкциям для перезапуска компьютера.

# <span id="page-21-0"></span>Установка программного обеспечения (Mac)

Здесь поясняется, как установить программное обеспечение TOOLS for ZG на устройстве Mac. Пакет TOOLS for ZG содержит приложение Yamaha ZG Controller, драйвер Yamaha Steinberg USB Driver и соответствующие программы для их удаления.

# n Установка

Выполните указанные ниже шаги для установки. Подключите ZG01 к устройству Mac после завершения установки.

# $1$  Посетите следующий веб-сайт, чтобы загрузить пакет TOOLS for ZG.

<https://www.yamaha.com/2/zg01/>

# ПРИМЕЧАНИЕ

Шаги установки отличаются для устройств Mac с Apple silicon. Подробнее см. объяснение на указанном выше вебсайте.

# 2 Распакуйте (разархивируйте) загруженный файл и запустите файл TOOLS for ZG V\*\*\*.pkg.

Если у вас нет прав администратора, следуйте инструкциям в сообщениях, чтобы войти в учетную запись с правами администратора и запустить файл.

## ПРИМЕЧАНИЕ

Приложения для удаления (Uninstall Yamaha ZG Application и Uninstall Yamaha Steinberg USB Driver) прилагаются к загружаемому файлу. Эти файлы потребуются при удалении приложений.

# 3 Следуйте инструкциям на экране для установки.

Когда появится экран, предлагающий перезапуск, следуйте инструкциям для перезапуска устройства Mac.

Установка пакета TOOLS for ZG завершена. Подключите ZG01 к устройству Mac с помощью прилагаемого кабеля USB 2.0.

# ■ Удаление

Выполните указанные ниже шаги, чтобы удалить приложение и драйвер.

# $\, {\bf 1} \,$  Запустите приложения Uninstall Yamaha ZG Application и Uninstall Yamaha Steinberg USB Driver соответственно.

Выполнение настроек на компьютере > Настройка воспроизводящего/записывающего устройства на компьютере

# <span id="page-22-0"></span>Выполнение настроек на компьютере

# <span id="page-22-1"></span>Настройка воспроизводящего/записывающего устройства на компьютере

После установки TOOLS for ZG настройте параметры для воспроизводящего/записывающего устройства (устройства ввода и вывода) на компьютере.

## Воспроизводящие/записывающие устройства

ZG01 будет распознавать компьютер как воспроизводящее и записывающее устройство следующим образом.

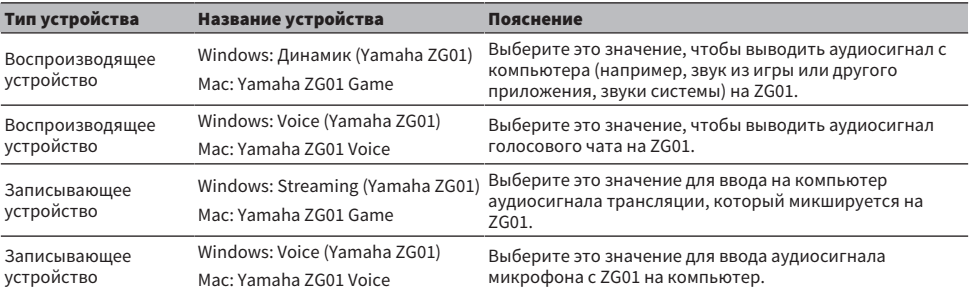

## Настройки воспроизведения аудиосигнала с компьютера (например, звука из игры или другого приложения, звуков системы) на ZG01

Настройте воспроизводящее устройство для компьютера следующим образом.

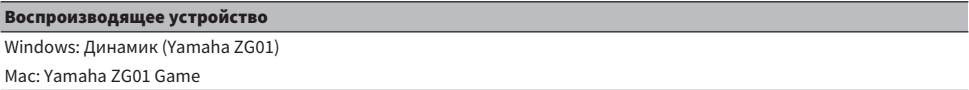

# Настройки устройства для приложения для голосового чата

В параметрах аудиосигнала в приложении для голосового чата настройте устройство ввода и вывода следующим образом.

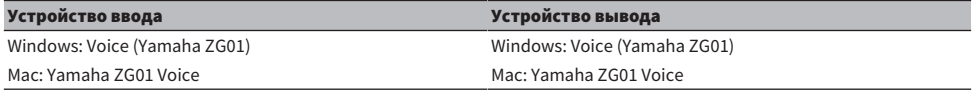

## Настройки устройства для приложения для прямых трансляций

В параметрах аудиосигнала в приложении для прямых трансляций настройте устройство ввода следующим образом.

# Устройство ввода Windows: Streaming (Yamaha ZG01) Mac: Yamaha ZG01 Game

Выполнение настроек на компьютере > Настройка воспроизводящего/записывающего устройства на компьютере

#### ПРИМЕЧАНИЕ

По умолчанию аудиосигнал трансляции выводится на гнездо [HDMI OUT]. Для вывода на гнездо [USB] выполните соответствующие настройки на экране STREAMING OUTPUT MIXER приложения Yamaha ZG Controller. Если выбран порт [USB], появится предупреждающее сообщение. В этом случае вам необходимо внимательно прочесть сообщение и согласиться.

# <span id="page-24-0"></span>Настройки объемного звука на компьютере

Чтобы настроить на компьютере с ОС Windows воспроизведение аудиосигнала с эффектом объемного звука с помощью ZG01, отредактируйте настройки вывода звука на компьютере.

На устройстве Mac настройка выполняется автоматически, следуя формату канала используемого приложения.

# Активация воспроизведения с эффектом объемного 7.1-канального звука в ОС Windows

- $\boldsymbol{1}$  В меню кнопки «Пуск» в ОС Windows откройте раздел Настройки, а затем перейдите в раздел Система > Звуки.
- 2 Откройте Панель управления звуком.

Для Windows 10: выберите Панель управления звуком. Для Windows 11: выберите Дополнительные настройки звука.

3 Выберите Динамик (Yamaha ZG01) на вкладке Воспроизведение и нажмите кнопку Настроить.

Появится экран выбора конфигурации.

- 4 В разделе Звуковые каналы выберите Объемное звучание 7.1.
- 5 Установите все флажки для Дополнительные динамики.
- 6 Установите все флажки для Широкополосные динамики.
- 7 Щелкните «Готово».

#### ПРИМЕЧАНИЕ

Способ настройки может отличаться в зависимости от версии ОС.

# <span id="page-25-0"></span>Операции

# <span id="page-25-1"></span>Основные операции

Здесь поясняются основные операции для поддержки голосового чата во время воспроизведения звука из игры. Здесь показано, как управлять аппаратом при его подключении следующим способом.

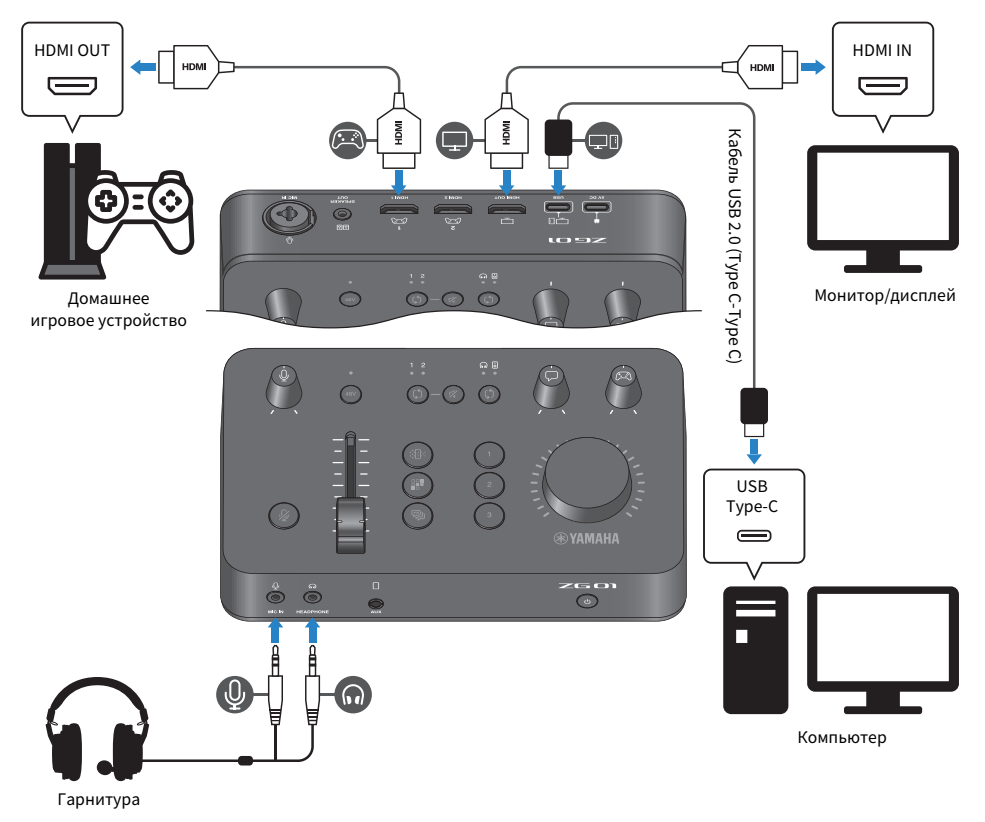

# $\, {\bf 1} \,$  Перед включением питания установите все следующие регуляторы в выключенное положение:

Усиление микрофона  $\lceil \frac{0}{2} \rceil$ , уровень микрофона (фейдер), уровень голосового чата  $\lceil \mathcal{Q} \rceil$ , уровень звука игры  $\lceil$ 

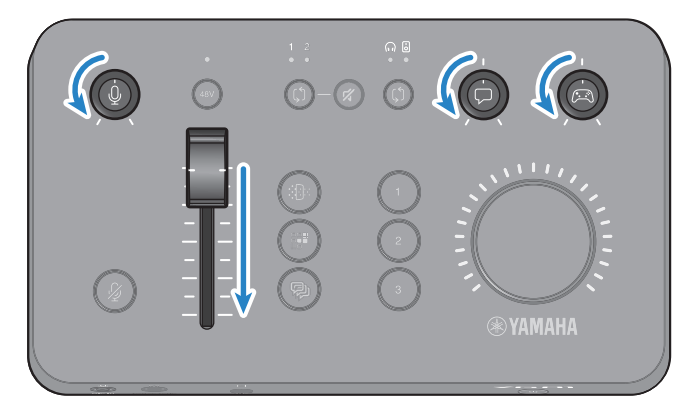

# 2 Запустите компьютер.

Установите TOOLS for ZG на компьютере заранее.

# 3 Включите ZG01.

Нажмите кнопку [ $\bigcup$ ] (режим ожидания/вкл).

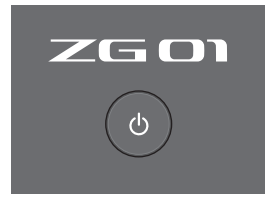

# ПРИМЕЧАНИЕ

Для выключения питания (установки аппарата в режим ожидания) удерживайте кнопку [z] (режим ожидания/вкл) минимум одну секунду.

# 4 Выберите вход HDMI.

Нажмите кнопку выбора HDMI [b] во время проверки показания индикатора. В данном примере выбран HDMI 1, куда подключено игровое устройство.

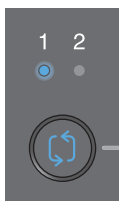

# 5 Выберите назначение звука монитора.

Нажмите кнопку выбора монитора [b] во время проверки показания индикатора. В данном примере выбраны наушники.

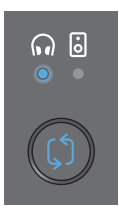

# 6 Отрегулируйте входной и выходной уровни для звука микрофона.

Установите каждый регулятор в положение, показанное на рисунке. При озвучивании в микрофон вы услышите звук через наушники. Отрегулируйте входной уровень звука микрофона с помощью регулятора усиления микрофона  $\lceil \frac{0}{2} \rceil$  и отрегулируйте выходной уровень звука микрофона с помощью регулятора уровня микрофона (фейдера), чтобы эти уровни были соответствующими.

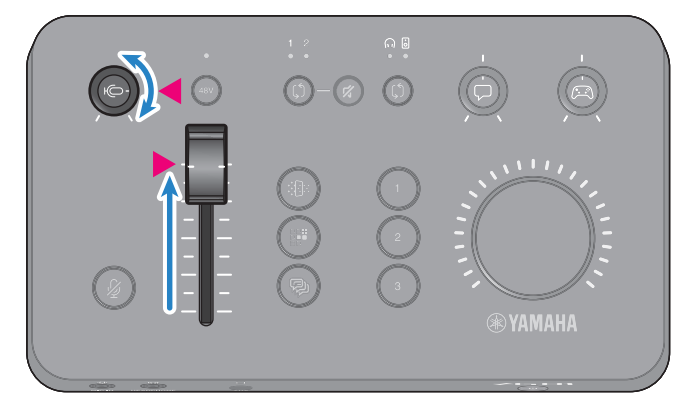

Вы можете использовать Yamaha ZG Controller для проверки входного/выходного уровня микрофона. Отрегулируйте входной уровень (MIC LEVEL) и выходной уровень (OUT LEVEL), проверяя указатели уровня на экране MIC SETTINGS, чтобы уровни были в пределах диапазона OK.

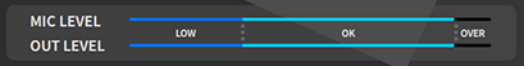

#### ПРИМЕЧАНИЕ

Можно настроить громкость монитора для звука микрофона, который слышен через наушники, с помощью Yamaha ZG Controller. Настройте MIC MONITOR LEVEL на экране HEADPHONE MONITOR SETTINGS.

# 7 Настройте громкость голосового чата и игры.

В процессе ввода аудиосигнала голосового чата и игрового устройства установите регулятор уровня звука голосового чата [ $\Box$ ] и регулятор уровня звука игры [ $\boxtimes$ ] в центральное положение и поверните регулятор [VOLUME], чтобы настроить общую громкость. Затем используйте регулятор уровня звука голосового чата [ $\Box$ ] и регулятор уровня звука игры  $[\mathbb{C}\Im]$ , чтобы настроить баланс громкости для каждого.

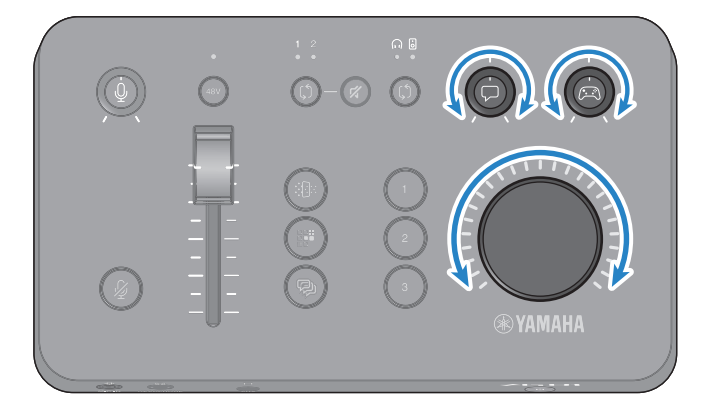

# <span id="page-29-0"></span>Добавление эффектов к звуку микрофона

Вы можете добавлять различные эффекты к звуку микрофона.

По умолчанию для каждой кнопки эффекта микрофона установлены следующие типы эффектов. Вы можете точно отрегулировать параметры для каждого эффекта на экране MIC EFFECT специального программного обеспечения Yamaha ZG Controller.

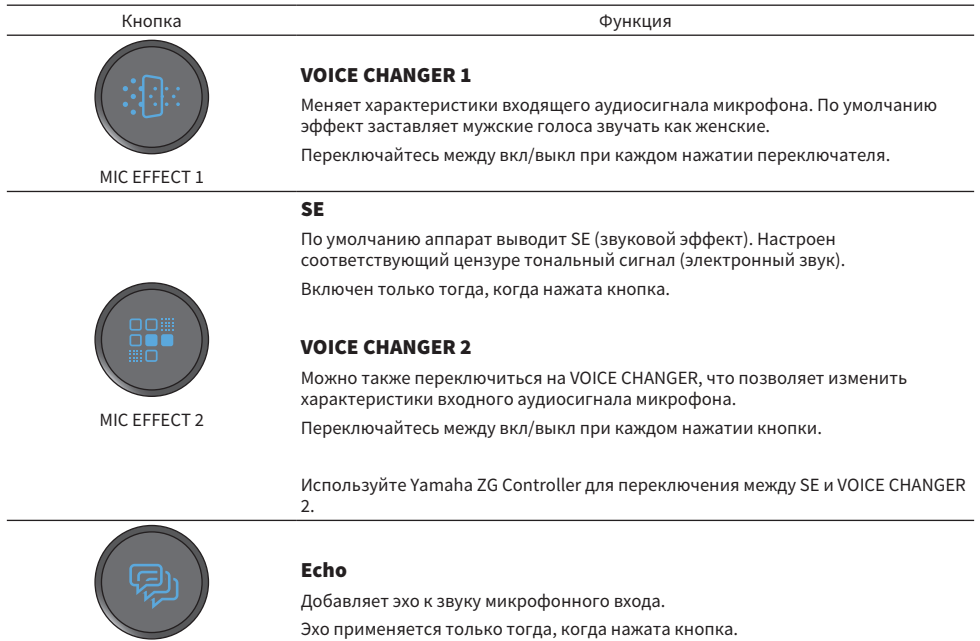

MIC EFFECT 3

# <span id="page-30-0"></span>Добавление эффектов к звуку игры и голосового чата

Вы можете добавлять различные эффекты к звуку игры и звуку голосового чата.

По умолчанию для каждой кнопки эффекта игры установлены следующие типы эффектов. На экране GAME EFFECT в приложении Yamaha ZG Controller можно редактировать эффекты и настраивать детальные параметры.

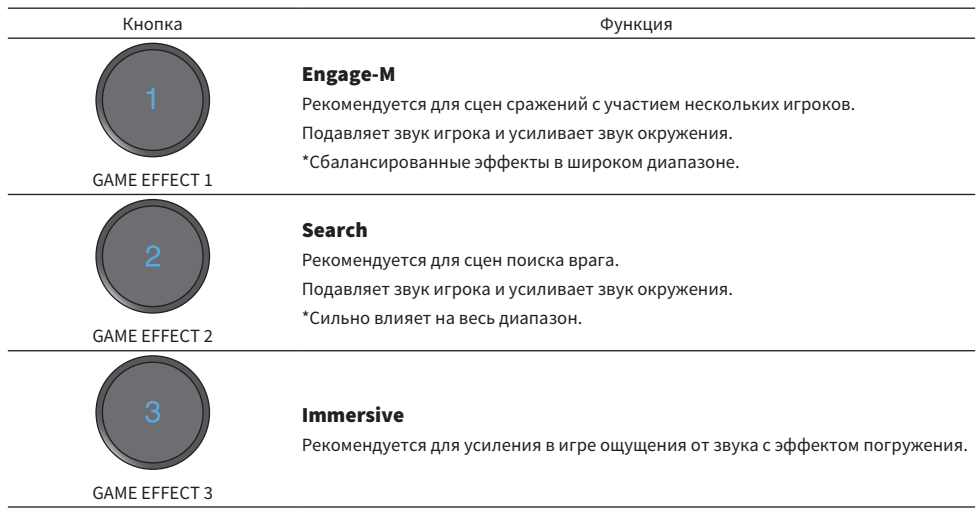

# <span id="page-31-0"></span>Настройки аудиосигнала для прямых трансляций

Настройте параметры аудиосигнала прямой трансляции и назначение вывода для аудиосигнала прямой трансляции на экране STREAMING OUTPUT MIXER приложения Yamaha ZG Controller.

# $1$  Запустите приложение Yamaha ZG Controller.

# 2 Откройте экран STREAMING OUTPUT MIXER.

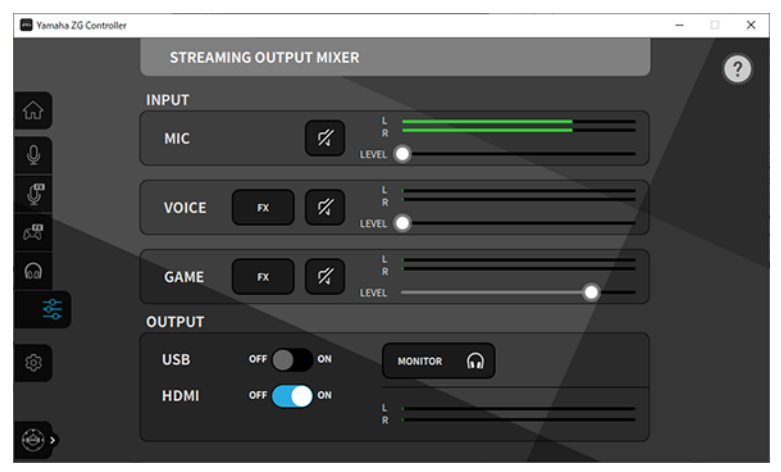

# 3 Настройте каждый из параметров INPUT.

Настройте громкость для MIC (звук микрофона), VOICE (звук голосового чата) и GAME (звук игры). Настраиваемые здесь аудиосигналы выводятся как аудиосигнал прямой трансляции. Эффекты можно включать и выключать также для VOICE и GAME.

# 4 Настройте каждый из параметров OUTPUT.

Настройте назначение вывода для аудиосигнала прямой трансляции. Когда для USB установлено значение ON, аудиосигнал направляется на порт [USB]; а когда для HDMI установлено значение ON, аудиосигнал направляется на разъем [HDMI OUT]. Оба назначения можно включить (ON) одновременно. Для прослушивания выходного аудиосигнала в наушниках или через динамики нажмите MONITOR, чтобы включить его.

# ПРИМЕЧАНИЕ

- Когда в настройках USB для OUTPUT установлено значение ON в качестве назначения вывода аудиосигнала прямой трансляции, появится предупреждающее сообщение. В этом случае вам необходимо внимательно прочесть сообщение и согласиться.
- Если HDCP включен для входного сигнала HDMI, звук не будет выводиться на порт [USB], даже если для параметра OUTPUT USB установлено значение ON. Для вывода звука отключите HDCP в настройках игрового устройства, подключенного через HDMI.
- Для контроля аудиосигнала через динамики или наушники переключайтесь между ними с помощью кнопки выбора монитора [b] на панели управления ZG01.

# <span id="page-32-0"></span>Поиск и устранение неисправностей

# <span id="page-32-1"></span>Относящиеся к питанию

### Питание не включается

( Возможно, мощность адаптера питания USB или источника питания от компьютера является недостаточной.

Используйте адаптер питания USB с номиналом 5 В постоянного тока на выходе (1,5 А или более). Для использования ZG01 с питанием от шины подключите порт USB Type-C<sup>TM</sup> на компьютере с помощью прилагаемого кабеля USB 2.0 (Type C-Type C).

( При питании от шины питание компьютера отключается.

Включите компьютер.

( При подключении питания от шины используется несоответствующий кабель USB.

Обязательно используйте для подключения к компьютеру прилагаемый кабель USB 2.0 (Type C-Type C).

### Питание не выключается

 $\bullet$  Для выключения питания необходимо удерживать нажатым переключатель [ $\circlearrowright$ ] (режим ожидания/вкл).

Для выключения питания (установки аппарата в режим ожидания) удерживайте кнопку  $\lceil \binom{l}{2} \rceil$ (режим ожидания/вкл) минимум одну секунду.

# <span id="page-33-0"></span>Относящиеся к звуку/видео

### Не слышен звук микрофона

#### ( Громкость микрофона настроена неправильно.

Настройте уровень входного аудиосигнала микрофона с помощью регулятора усиления микрофона  $[0]$ , наблюдая при этом за измерителем уровня Yamaha ZG Controller (MIC LEVEL). Затем настройте уровень выходного аудиосигнала микрофона с помощью регулятора уровня микрофона (фейдера), наблюдая при этом за измерителем уровня (OUT LEVEL).

#### ( Звук микрофона выключен.

Нажмите кнопка выключения звука микрофона [ $\mathcal Y$ ], чтобы снова включить звук.

## Звук микрофона прерывается или слышен сильный шум

### ( Громкость микрофона настроена неправильно, либо различные параметры для эффектов микрофона в Yamaha ZG Controller не настроены.

Настройте уровень входного аудиосигнала микрофона с помощью регулятора усиления микрофона  $\lceil \frac{0}{2} \rceil$ , наблюдая при этом за измерителем уровня Yamaha ZG Controller (MIC LEVEL). Затем настройте уровень выходного аудиосигнала микрофона с помощью регулятора уровня микрофона (фейдера), наблюдая при этом за измерителем уровня (OUT LEVEL). Проверьте также настройки для эффекта микрофона в Yamaha ZG Controller.

## Отсутствует входной аудиосигнал с микрофона, подключенного к гнезду [MIC IN] на задней панели

#### ( Микрофон подключен к гнезду [MIC IN] на передней панели.

Отключите микрофон от гнезда [MIC IN] на передней панели. Если микрофоны подключены к обоим гнездам [MIC IN], то микрофон, подключенный к гнезду [MIC IN] на передней панели будет иметь приоритет.

#### ( Фантомное питание не включается.

При подключении конденсаторного микрофона (со штекером XLR) к гнезду MIC IN на задней панели, удерживайте кнопку Phantom [48V], чтобы включить фантомное питание.

# Звук с игрового устройства или компьютера, подключенного к гнезду HDMI, не слышен

### ( Назначение вывода для аудиосигнала с игрового устройства имеет значение, отличное от HDMI.

Проверьте настройки на игровом устройстве и установите для выхода значение HDMI.

#### ( Звук входного аудиосигнала HDMI выключен

Нажмите кнопку выключения звука HDMI [ $\mathcal{Y}$ ], чтобы снова включить звук сигнала HDMI.

#### Не слышен звук голосового чата

### ( Назначение вывода аудиосигнала для приложения для голосового чата настроено неправильно.

В настройках приложения для голосового чата выберите Voice (Yamaha ZG01) в качестве назначения вывода аудиосигнала.

#### Второй участник голосового чата не слышит звук с микрофона.

#### ( Назначение ввода аудиосигнала для приложения для голосового чата настроено неправильно.

В настройках приложения для голосового чата выберите Voice (Yamaha ZG01) в качестве назначения ввода аудиосигнала.

#### Не выводится звук для потокового вещания.

( Для аудиосигнала потокового вещания не настроено желаемое назначение вывода (USB и HDMI).

Настройте назначение вывода для аудиосигнала потокового вещания с помощью Yamaha ZG Controller. Настройте назначение вывода на экране STREAMING OUTPUT MIXER.

#### ( HDCP активирован для игрового устройства или компьютера, подключенного через HDMI.

Если HDCP активирован для входного сигнала HDMI, звук не может выводиться на устройство Streaming (Yamaha ZG01) (Windows)/Yamaha ZG01 Game (Mac). Отключите HDCP в настройках для игрового устройства или компьютера.

#### Не работает голосовой чат с помощью смартфона, подключенного к гнезду [AUX]

#### ( Смартфон не подключен к данному аппарату с помощью соответствующего кабеля.

Подключите данный аппарат к смартфону с помощью 4-жильного кабеля с мини-штекером 3,5 мм (TRRS).

### Не выводится звук через наушники/динамики

( Назначение вывода для аудиосигнала монитора (динамики или наушники) указано неверно. Нажмите кнопку выбора монитора [b], чтобы переключиться на желаемое назначение вывода.

## Видео с игрового устройства или компьютера, подключенного через HDMI, не отображается на телевизоре или мониторе/дисплее

## ( Возможно, проблема связана с версией HDCP.

Измените значение HDCP Version на экране SETTINGS (HARDWARE) приложения Yamaha ZG Controller на 1.4, и проверьте, устранена ли проблема.

#### ( Возможно, проблема связана с передачей видео 4K.

Измените значение 4K MODE на экране SETTINGS (HARDWARE) приложения Yamaha ZG Controller на MODE 2, и проверьте, устранена ли проблема.

#### ( Питание ZG01 не включено.

Сигнал HDMI не выводится, когда питание ZG01 выключено (включен режим ожидания). Включите ZG01.

## Аудиосигнал с эффектом объемного звука с компьютера, подключенного через USB, не вводится

#### ( Возможно, компьютер не настроен на вывод многоканального сигнала.

Настройте на компьютере параметр ["Настройки объемного звука на компьютере" \(c. 25\)](#page-24-0) для вывода многоканального сигнала.

#### ПРИМЕЧАНИЕ

Сведения о ZG01 также представлены в руководстве пользователя на странице информации о продукте. <https://www.yamaha.com/2/zg01/>

Поиск и устранение неисправностей > Восстановление заводских настроек по умолчанию (сброс к заводским настройкам)

# <span id="page-35-0"></span>Восстановление заводских настроек по умолчанию (сброс к заводским настройкам)

Для повторное инициализации ZG01 используйте приложение Yamaha ZG Controller. После инициализации данного изделия все настройки вернутся к их заводским значениям по умолчанию. Перед инициализацией рекомендуется воспользоваться функцией «BACKUP» программного обеспечения для резервного копирования настроек.

# 1 Запустите приложение Yamaha ZG Controller.

# 2 Откройте экран SETTINGS (HARDWARE).

# 3 Щелкните «INITIALIZE».

После щелчка выполните операции в соответствии с инструкциями в приложении Yamaha ZG Controller.

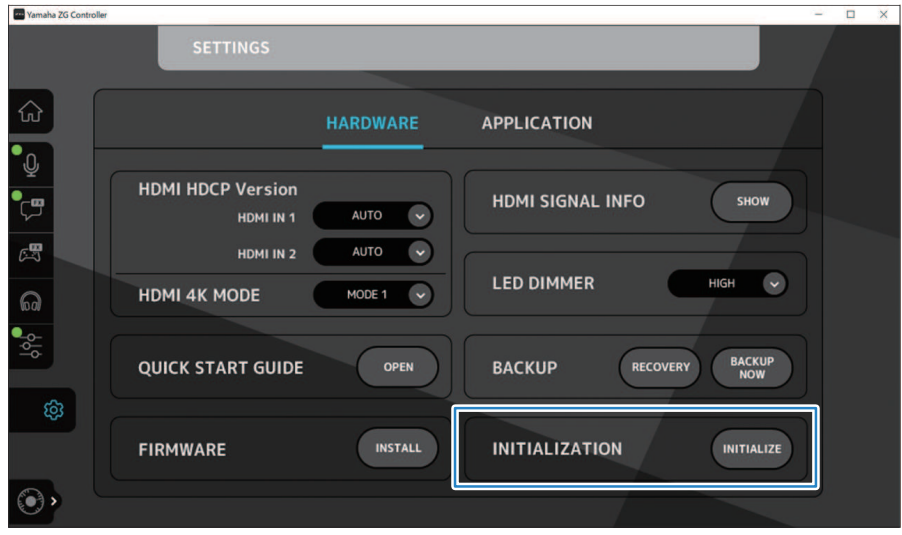

# <span id="page-36-0"></span>Обновление встроенного ПО

Для встроенного ПО ZG01 может потребоваться обновление при необходимости использования добавленного функционала и т.п. См. веб-сайт Yamaha для получения подробной информации по обновлению версии встроенного ПО.

Обновите встроенное ПО с помощью Yamaha ZG Controller.

# 1 Запустите приложение Yamaha ZG Controller.

# 2 Откройте экран SETTINGS (HARDWARE).

# 3 Щелкните «INSTALL».

После щелчка выполните операции в соответствии с инструкциями в программном обеспечении.

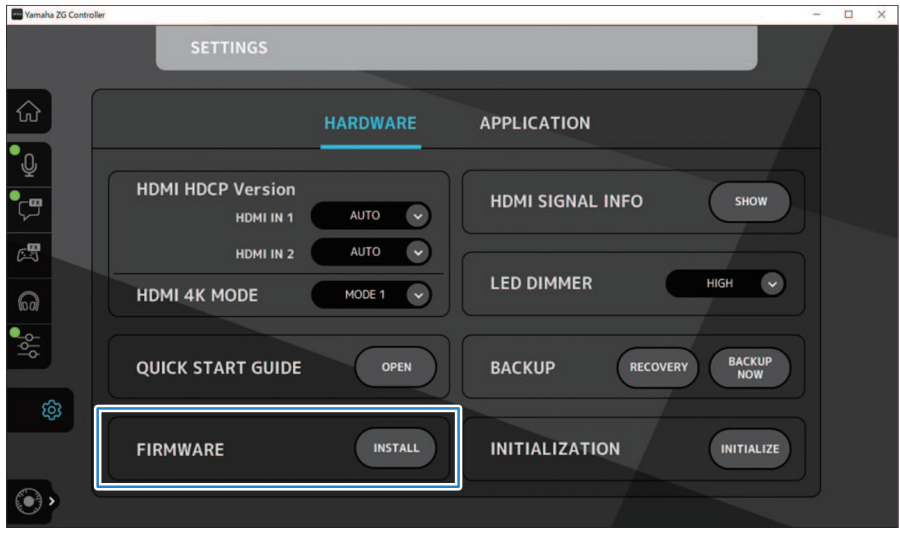

# <span id="page-37-0"></span>Приложение

# <span id="page-37-1"></span>Сведения о HDMI

ZG01 поддерживает ввод сигнала HDMI до 4K/60Гц (для аудиосигнала: PCM 8-канальный, 192 кГц/24 бит).

- Для вывода звука потокового вещания может использоваться гнездо [HDMI OUT] и гнездо [USB]. Настройте его на экране STREAMING OUTPUT MIXER специального программного обеспечения Yamaha ZG Controller. По умолчанию аппарат осуществляет вывод на гнездо [HDMI].
- ( Звук, который выводится на гнездо [HDMI OUT], является 2-канальным, 48 кГц/24-бит фиксированным (сквозное прохождение видеосигнала).
- Для видео потокового вещания подключите устройство видеозахвата (продается отдельно) к гнезду [HDMI OUT].

## ПРИМЕЧАНИЕ

- Сквозное прохождение сигнала HDMI не работает, когда данное изделие находится в режиме ожидания.
- Данное изделие не поддерживает ARC/eARC.
- ( При подключении к устройствам используйте кабель HDMI (19-контактный) с логотипом HDMI. Также обязательно используйте как можно более короткий кабель, чтобы избежать ухудшения сигнала.

# <span id="page-38-0"></span>Товарные знаки

Термины HDMI и HDMI High-Definition Multimedia Interface и Логотип HDMI являются товарными знаками или зарегистрированными товарными знаками HDMI Licensing Administrator, Inc. в США и других странах.

USB Type-C™ и USB-C™ являются товарными знаками USB Implementers Forum.

Windows, Windows 10 и Windows 11 являются товарными знаками или зарегистрированными товарными знаками Microsoft Corporation в США, Японии и других странах.

Apple, Mac и macOS являются товарными знаками Apple Inc., зарегистрированными в США и других странах.

Все названия компаний, изделий или связанные с ними названия в данном документе являются зарегистрированными товарными знаками или товарными знаками их соответствующих владельцев.

# <span id="page-39-0"></span>Общие технические характеристики

- Порт USB
	- Формат аудиосигнала PCM 24-бит, 48 кГц
- Гнездо HDMI 1, HDMI 2
	- Формат аудиосигнала
	- PCM 24-бит, 192 кГц (макс.)
	- Формат видеосигнала VGA, 480i (60 Гц), 576i (50 Гц), 480p (60 Гц), 576p (50 Гц), 720p (60 Гц, 50 Гц), 1080i (60 Гц, 50 Гц), 1080p (60 Гц, 50 Гц, 30 Гц, 25 Гц, 24 Гц), 4K (60 Гц, 50 Гц, 30 Гц, 25 Гц, 24 Гц)
- Гнездо HDMI OUT
	- Формат аудиосигнала PCM 24-бит, 48 кГц, 2 канала
	- ( Формат видеосигнала VGA, 480i (60 Гц), 576i (50 Гц), 480p (60 Гц), 576p (50 Гц), 720p (60 Гц, 50 Гц), 1080i (60 Гц, 50 Гц), 1080p (60 Гц, 50 Гц, 30 Гц, 25 Гц, 24 Гц), 4K (60 Гц, 50 Гц, 30 Гц, 25 Гц, 24 Гц)
- Источник питания и напряжение 5 В постоянного тока, 1500 мА
- Потребляемая мощность 7,5 Вт макс.
- Размеры
	- 195 (Ш) × 47,5 (В) × 110 (Г) мм
- Вес: 0,8 кг
- Аксессуары
	- Кабель USB 2.0 (USB-C USB-C),  $1,5$  м  $\times$  1
	- Кабель USB 2.0 (USB-A USB-C), 1,5 м  $\times$  1
	- Краткое руководство × 1
	- Руководство по технике безопасности  $\times$  1
- Рабочая температура
- $0 +40^{\circ}C$

\* В содержании данного руководства приведены последние на момент публикации технические характеристики.

# <span id="page-40-0"></span>Блок-схема

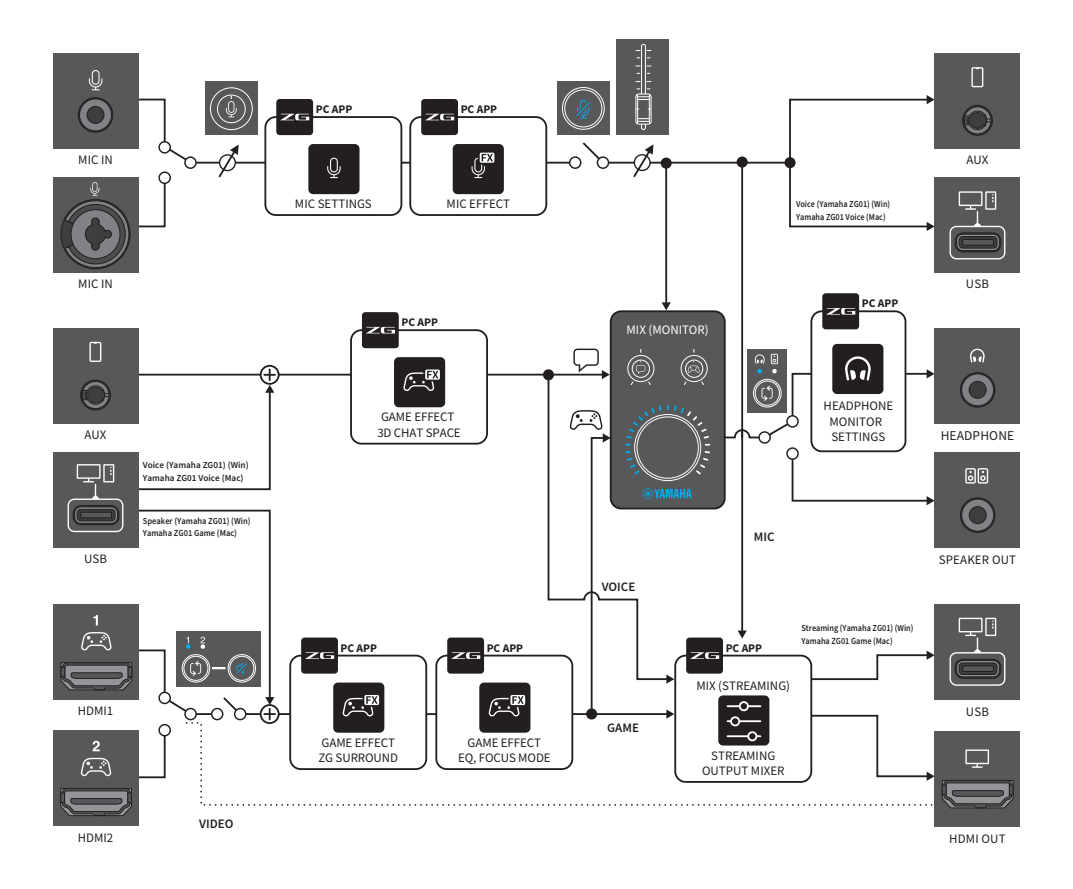

Yamaha Pro Audio global website **https://www.yamahaproaudio.com/**

Yamaha Downloads **https://download.yamaha.com/**

© 2022 Yamaha Corporation

Published 06/2022 AM-B0